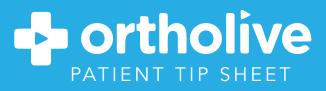

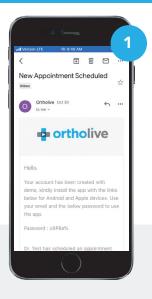

## STEP 1 Open Email

Open the email that you received regarding your new scheduled appointment

## STEP 2 Copy Password

Copy the password that you reveived in the email to use when prompted when logging into the OrthoLive App

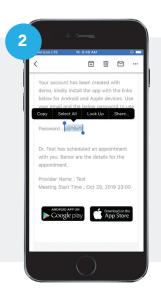

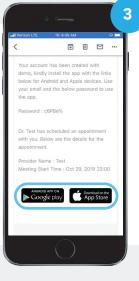

#### STEP 3 Click Link to Download App

Click on the link that applies to your mobile device to download the OrthoLive App

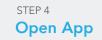

After you have installed the OrthoLive App click on the open button to launch.

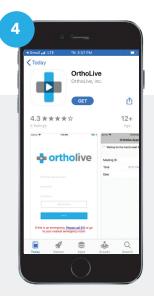

#### tereal id Personal Personal Perso

# Enter Username and Temporary Password

Use your email address as your username and paste the temporary password that you copied from your email.

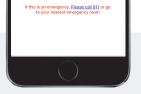

#### STEP 6 Click on "Waiting Room"

2 Minutes before your appointment click on waiting room

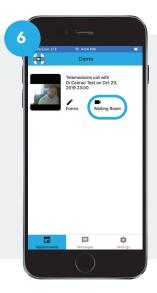

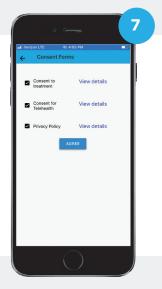

#### STEP 7

STEP 5

#### Agree to Consent Form

When shown the consent form check all boxes and click "Agree"

STEP 8

## Wait for Provider in Virtual Waiting Room

Your video conference is now in waiting and your provider will arrive shortly.

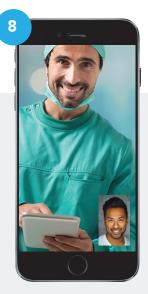

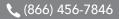

#### ⊠ support@ortholive.com

⊕support.ortholive.com